## **Envoyer une pièce jointe sur la messagerie Cybercollèges42**

Une fois connecté sur votre compte Cybercollèges42 puis avoir sélectionné « Collège Marc Seguin » dans Mes portails (en haut à droite), la messagerie se trouve dans MENU.

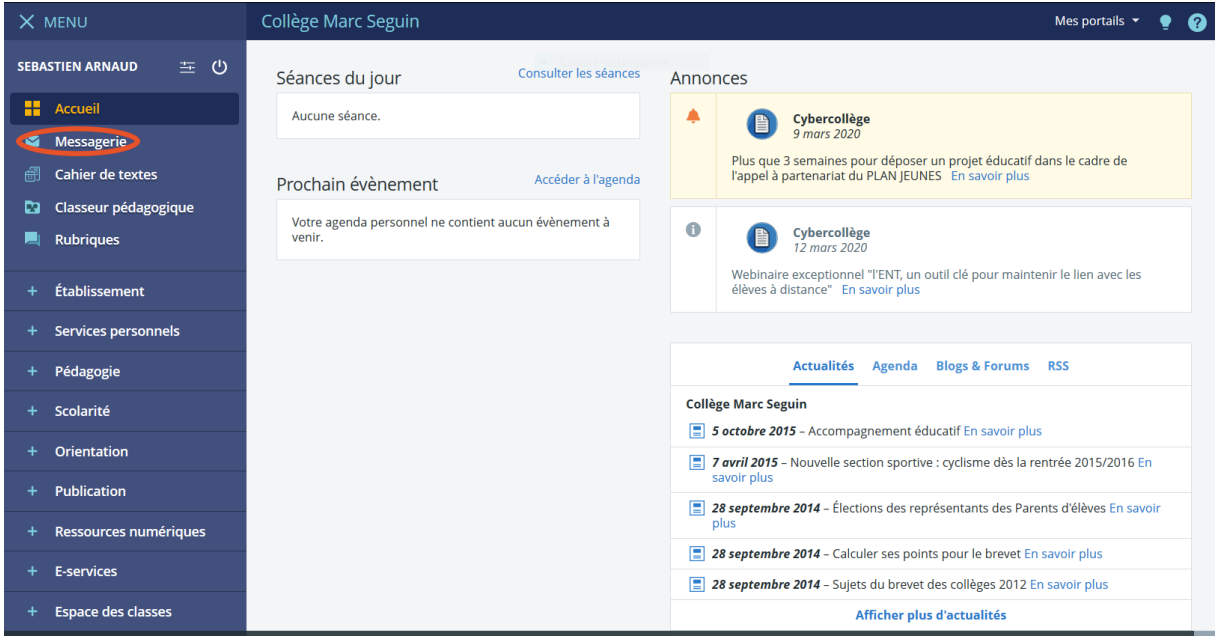

Une fois dans votre messagerie, vous arriver sur votre boîte de réception. C'est là qu'arrivent et sont stockés les messages que vous recevez.

Cliquez en haut à droite sur « Rédiger un message ».

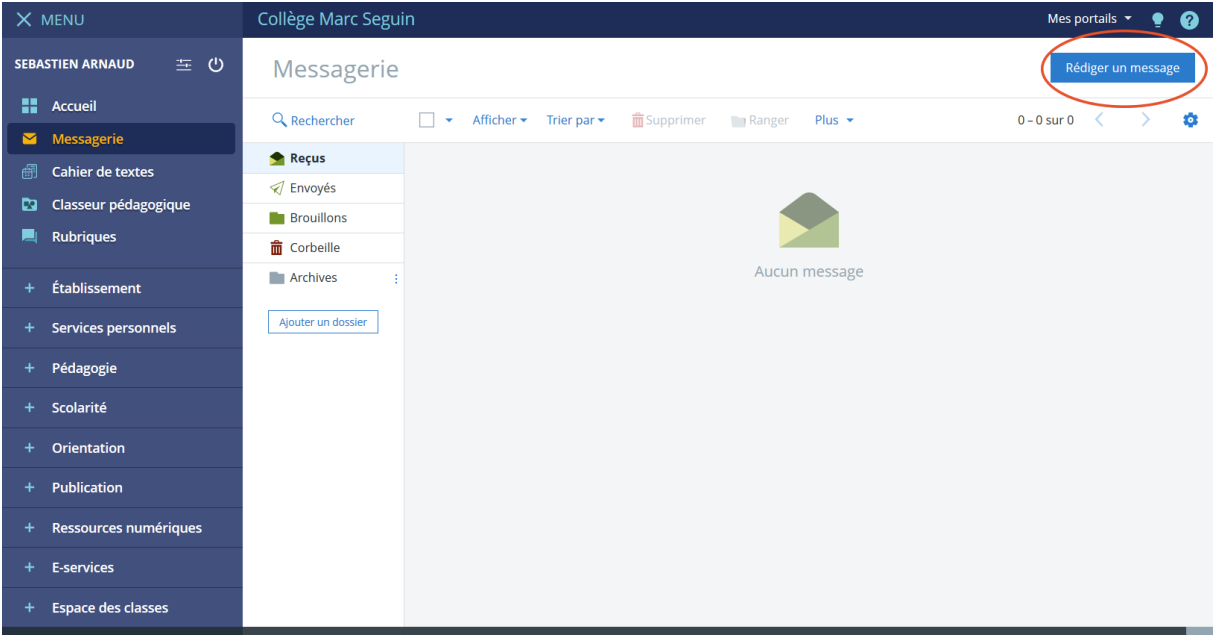

Vous arrivez sur ce nouveau cadre :

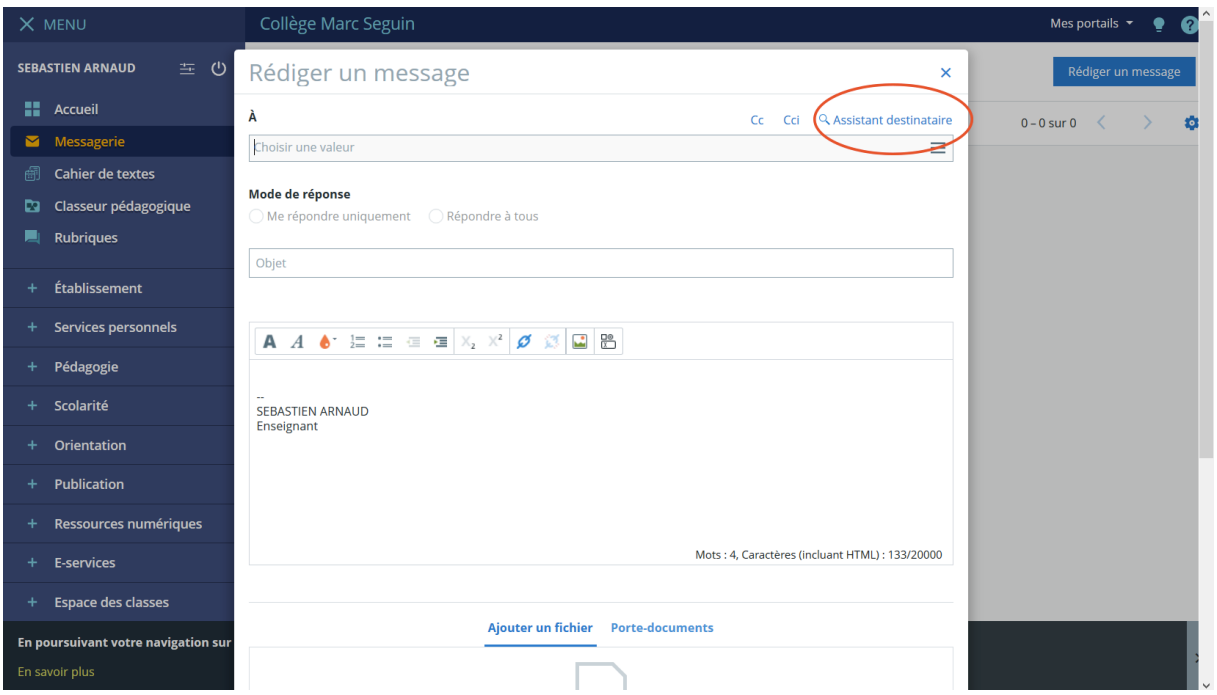

Commencez par choisir votre destinataire. Pour cela, Cliquez sur « Assistant destinataire ».

Puis choisissez « Ma classe », puis « Enseignants », puis cliquez dans la colonne de droite pour sélectionner le ou les destinataires à qui vous souhaitez envoyer votre message :

| $\circ$<br><b>SEBASTIEN ARNAUD</b><br>壬。<br>Rédiger un message<br>Rédiger un message<br>$\times$<br>₩.<br><b>Accueil</b><br>À<br>Q Assistant destinataire<br>Cc<br>Cci<br>$0 - 0$ sur $0$<br>Messagerie<br>≡<br>ARNAUD SEBASTIEN   X   Choisir une valeur | <b>SO</b> |
|----------------------------------------------------------------------------------------------------|-----------|
|                                                                                                    |           |
|                                                                                                    |           |
|                                                                                                    |           |
| <b>Cahier de textes</b><br>Assistant destinataire                                                                                                    |           |
| Fermer l'assistant<br>Classeur pédagogique<br>⊡<br><b>Listes de contacts</b><br><b>Contacts</b>                                                                                                    |           |
| <b>Rubriques</b><br>Mes rubriques<br>ь<br>← Préc.<br>$1 - 14$ sur 16<br>Suiv. $\sum$                                                                                                    |           |
| Mes classes<br>Établissement<br><b>Classe 3 AMA</b><br>$\Box$ Tous (16)                                                                                                    |           |
| Classe 3 COL<br><b>Services personnels</b><br><b>ANTONELLI GUILLAUME UNSS Futsal</b><br>Classe 3 MIS                                                                                                    |           |
| V HARNAUD SEBASTIEN ANGLAIS LV1, DEVOIRS FAITS,<br>图 Tous<br><b>WE DE CLASSE</b><br>Pédagogie<br>图 Élèves                                                                                                    |           |
| DEVUN BLANDINE HISTOIRE-GEOGRAPHIE<br><b>Enseignants</b><br>FELIX OLIVIER SCIENCES VIE & TERRE<br>Scolarité<br>Responsables légaux des élèves<br><b>FORCE SOLENE ESPAGNOL LV2</b>                                                                         |           |
| FOURNIER THIBAUT ED.PHYSIQUE & SPORT., UNSS<br>Classe 4 IND<br>Orientation<br>basket                                                                                                    |           |
| Classe 5 OTI<br><b>GHAZAROSSIAN MARC DEVOIRS FAITS,</b><br><b>Publication</b><br>Classe 6 DAN<br><b>MATHEMATIOUES</b>                                                                                                    |           |
| GOUTORBE OLIVIA ED. PHYSIQUE & SPORT.<br>Classe 6 LOI<br>Ressources numériques<br><b>IMBERNON LUCAS CHANT CHORAL COLLECT.</b><br>Classe 6 OKA                                                                                                    |           |
| <b>EDUCATION MUSICALE</b><br><b>Classe Inactifs</b><br>MAINGUE XAVIER DEVOIRS FAITS. TECHNOLOGIE<br><b>E-services</b>                                                                                                    |           |
| Option 3 AMA (1)<br><b>MAYOT SEBASTIEN FRANCAIS</b><br>Option 3 AMA (1) (1)<br>MOULINOU CELINE PHYSIQUE-CHIMIE<br><b>Espace des classes</b>                                                                                                    |           |
| PAN-JOLLES FABRICE BIA<br>$\Box$ Option 3 AMA (1) (1) (1)<br>PAWLIKOWSKI FRANCOISE DEVOIRS FAITS<br>En poursuivant votre navigation sur<br>Option 3 MISSISSIPI (1)<br>Option 3 MISSISSIPI (3)                                                             |           |

Enfin cliquez sur « Fermer l'assistant »

Une fois cela fait, vous pouvez rédiger votre mail.

Dans le cadre « Objet », donnez un titre à votre message (« Devoirs d'anglais Family » dans l'exemple ci-dessous).

Dans le cadre de texte, posez votre question ou précisez ce que contient votre message (par exemple quelles sont vos pièce(s) jointe(s)).

Tout en bas, cliquez sur « Sélectionner des fichiers » si vous voulez ajouter une ou plusieurs pièce(s) jointe(s).

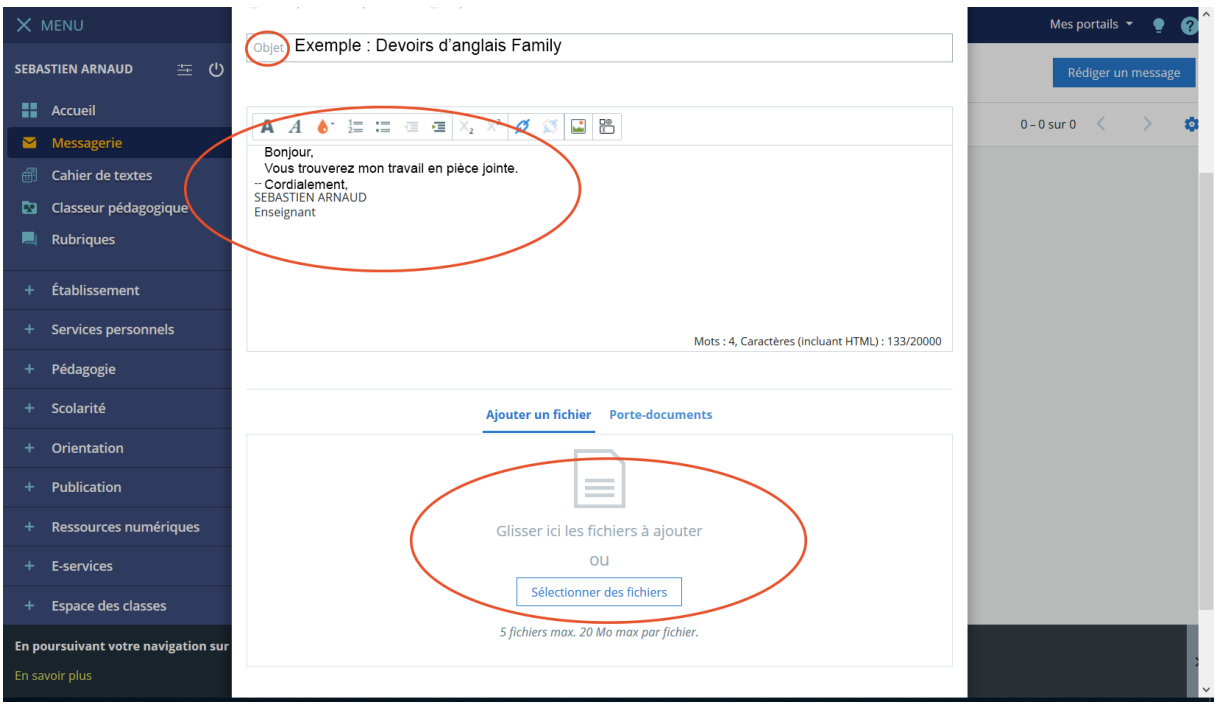

En cas d'ajout de pièce jointe, une boîte de dialogue va s'ouvrir pour que vous puissiez sélectionner le ou les documents que vous souhaitez envoyer. Retrouvez l'endroit où vous avez enregistré vos documents, puis sélectionnez le document et cliquez sur « ouvrir ».

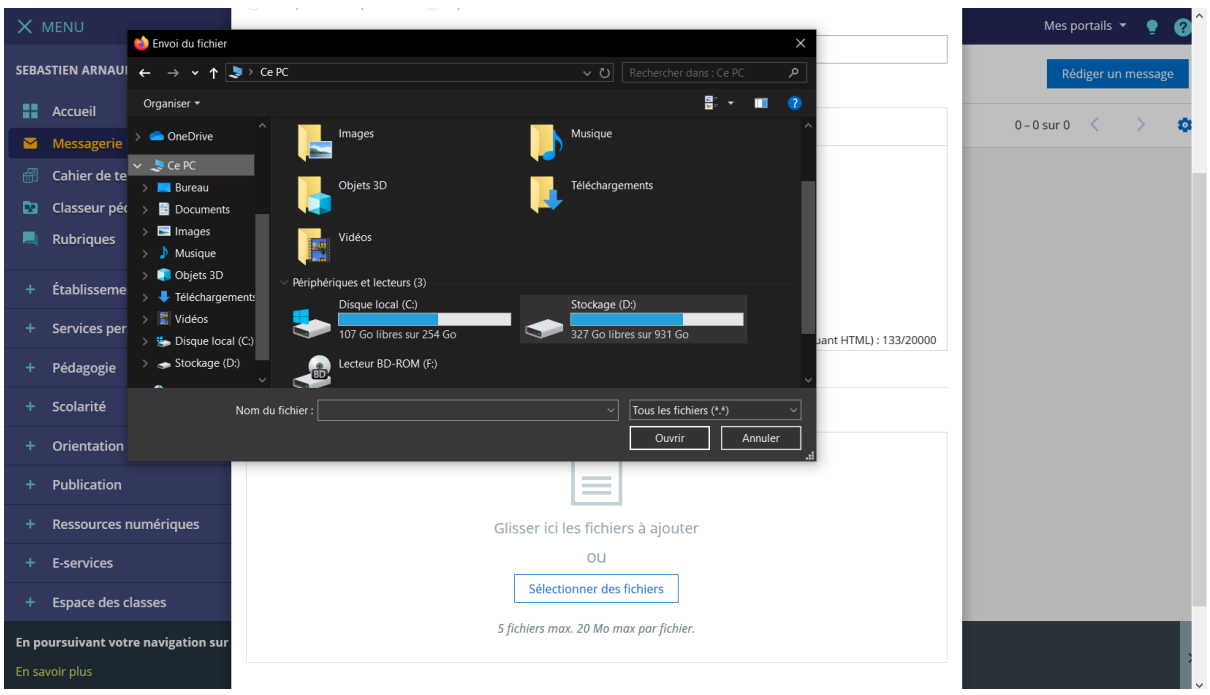

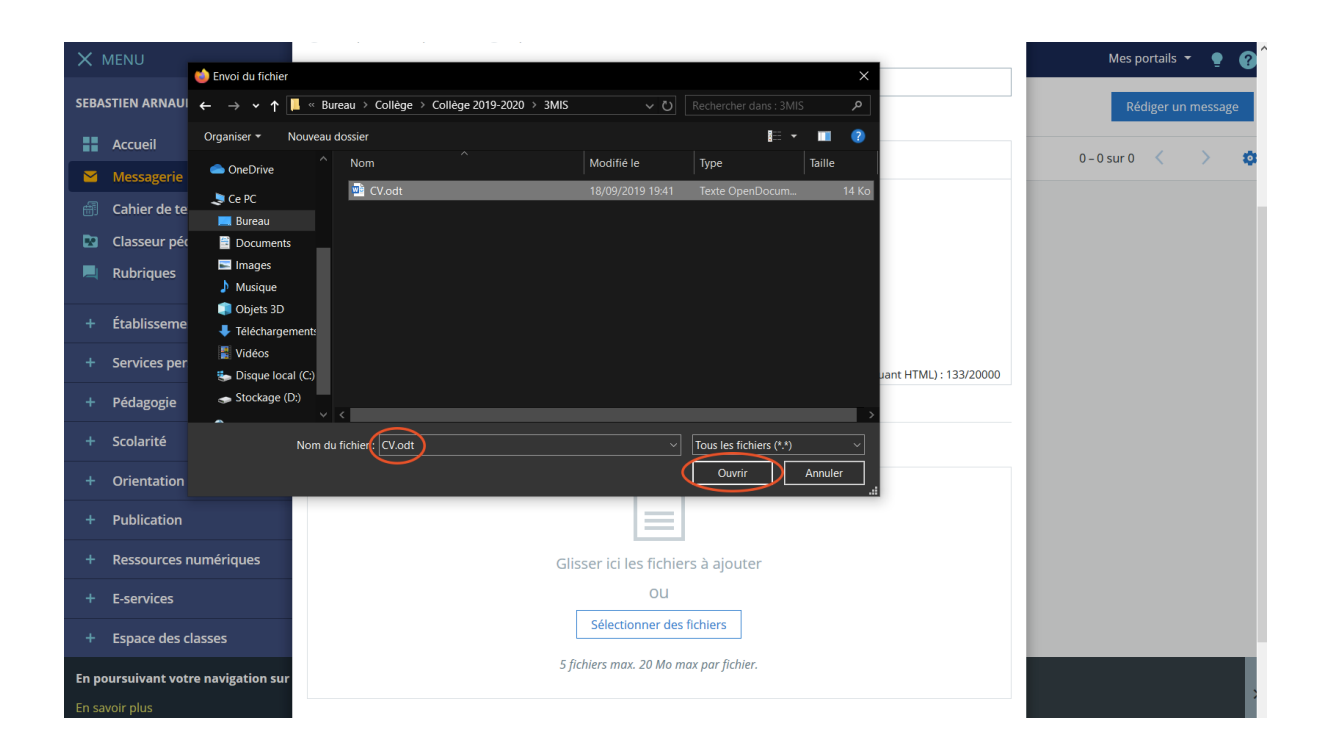

Vous pourrez ensuite « Supprimer » votre fichier (si vous vous êtes trompé) ou en ajouter un autre (en cliquant sur « Ajouter un média »).

Si vous avez terminé, il ne vous reste plus qu'à cliquer sur « Envoyer le message »

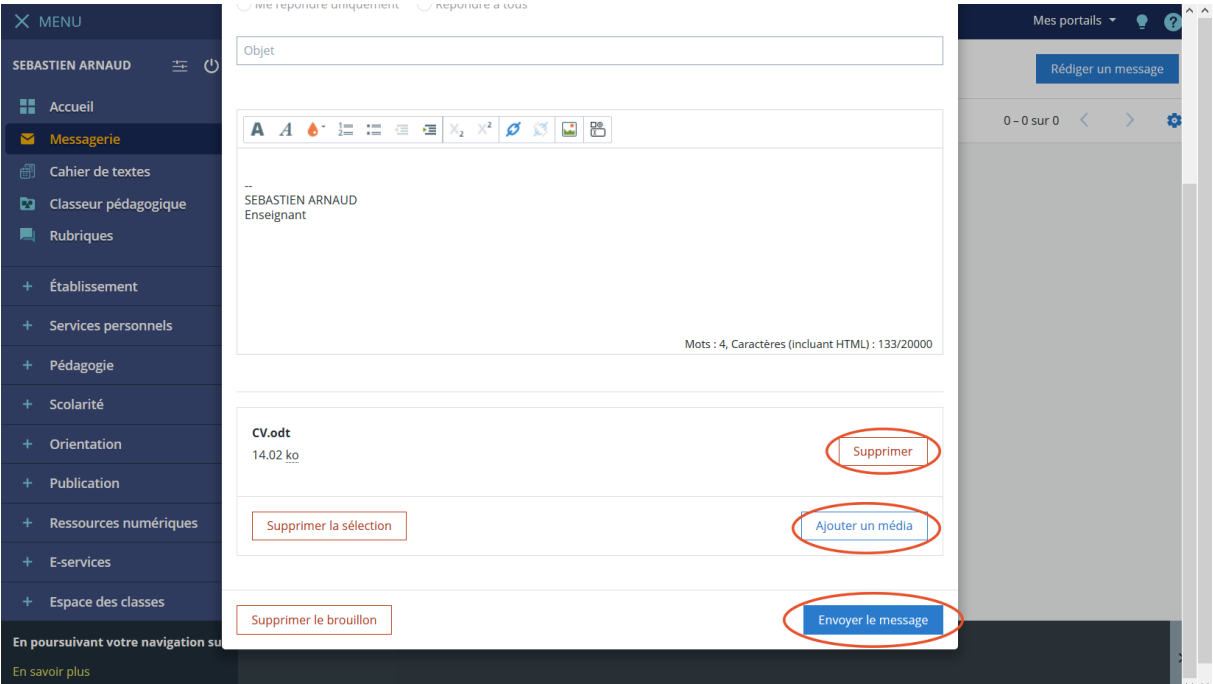

Si tout s'est bien passé, vous serez de retour dans votre boîte de réception avec un message confirmant l'envoi de votre message.

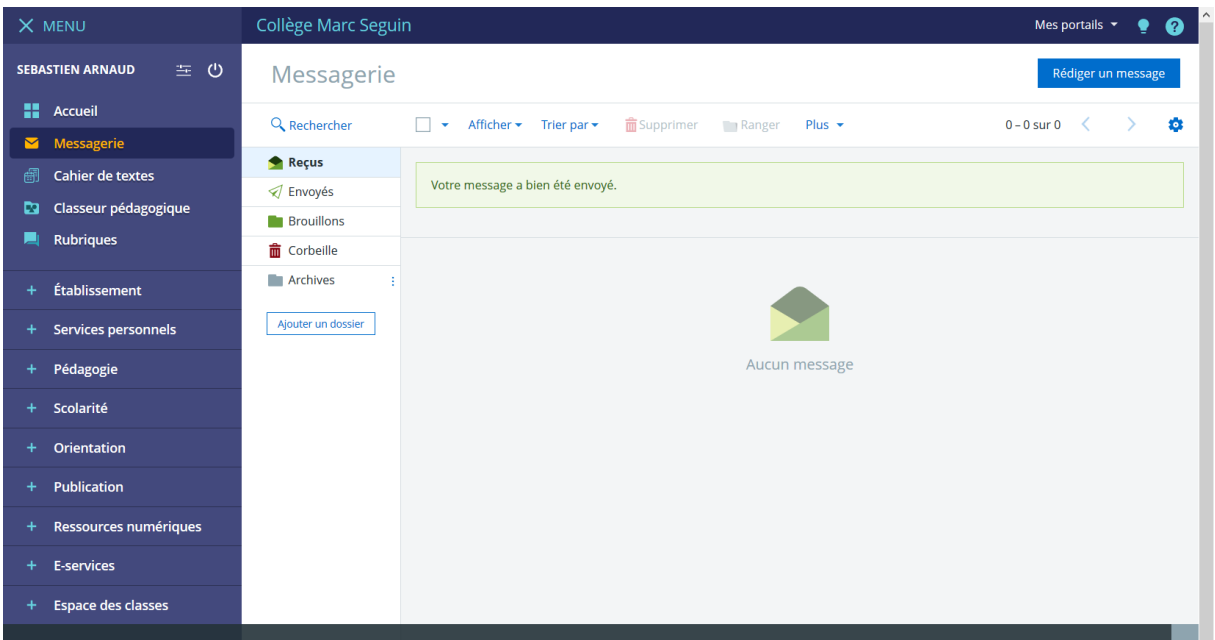